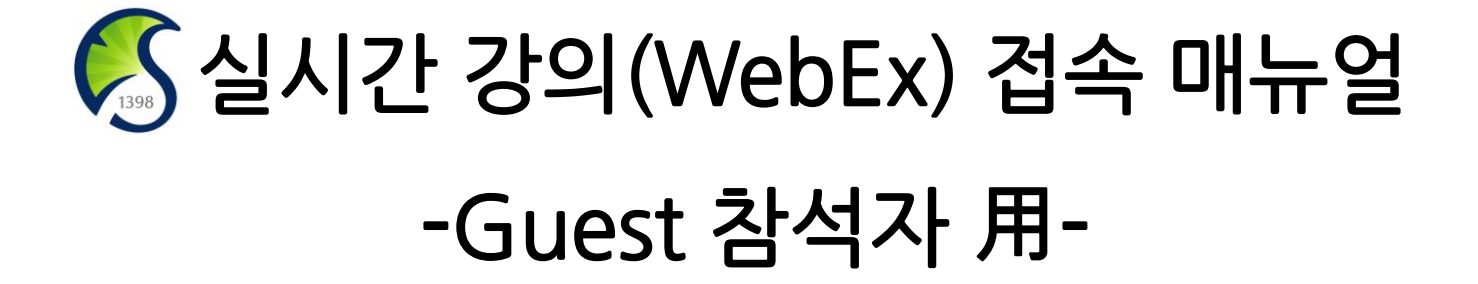

정보통신팀

**1. WebEx 소개 및 준비사항**

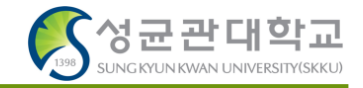

- ✓ **Cisco WebEx – 언제 어디서나 접속 가능한 실시간 강의 플랫폼**
- ✓ **교수자-학생의 양방향 커뮤니케이션 가능**
- ✓ **PC 및 Laptop (프로그램/웹 버전), 스마트폰 및 태블릿 (iOS, Android) 등 여러 Device에서 사용 가능**
- **준비사항**
	- **① Windows 10 사용 및 윈도우 업데이트 확인 (Windows7,8 미지원)**
	- **② 음성, 영상 입출력이 정상적으로 작동하는지 확인**
	- **③ 웹캠을 PC에 설치하거나, 웹캠이 있는 노트북을 준비**
	- **④ [https://mediatest.webex.com](https://mediatest.webex.com/) 접속하여 네트워크 환경 테스트**
- **유의사항**
	- **① 접속 끊김을 방지하기 위해 인터넷 연결이 원활한 곳에서 접속**
	- **② 스마트폰 및 태블릿 버전 앱은 기능 지원이 되지 않는 부분이 있습니다(동영상 공유, 설문조사 작성 등). PC 및 노트북 사용을 권장 드립니다.**

# **2. WebEx 참여자 접속 방법(1/2) – PC 프로그램 및 Mobile App**

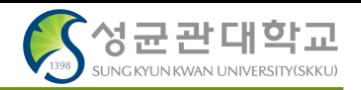

✓ **PC client (Windows, Mac) - <https://www.webex.com/downloads.html> 'Webex Meetings' 다운 및 설치**

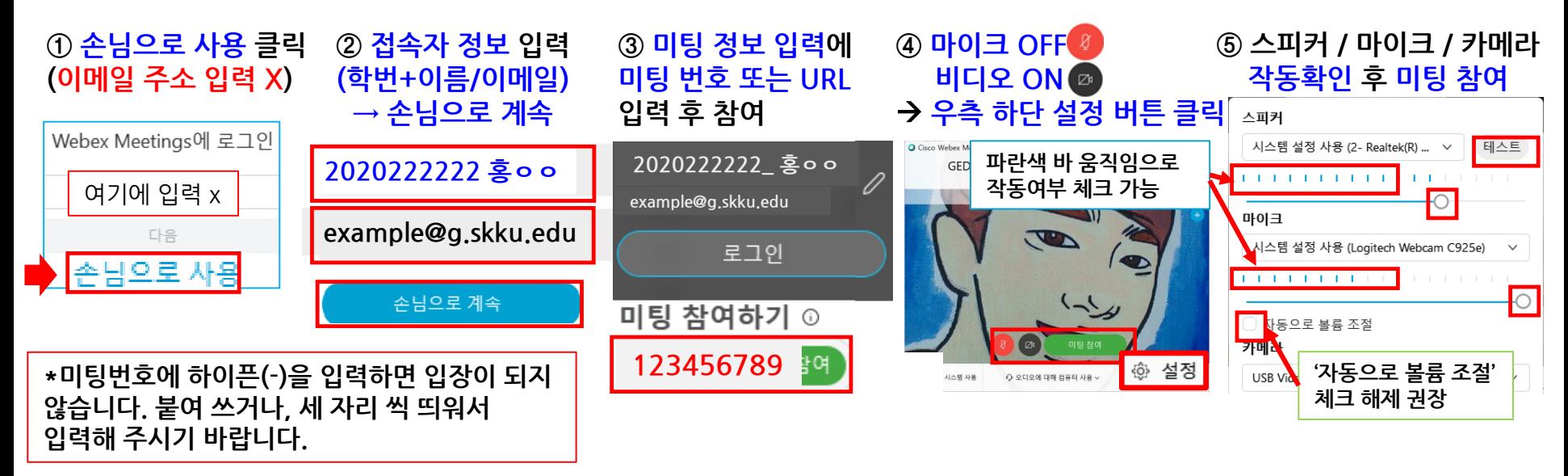

✓ **Mobile client (Android, iOS) – Cisco Webex Meetings 검색 후 설치**

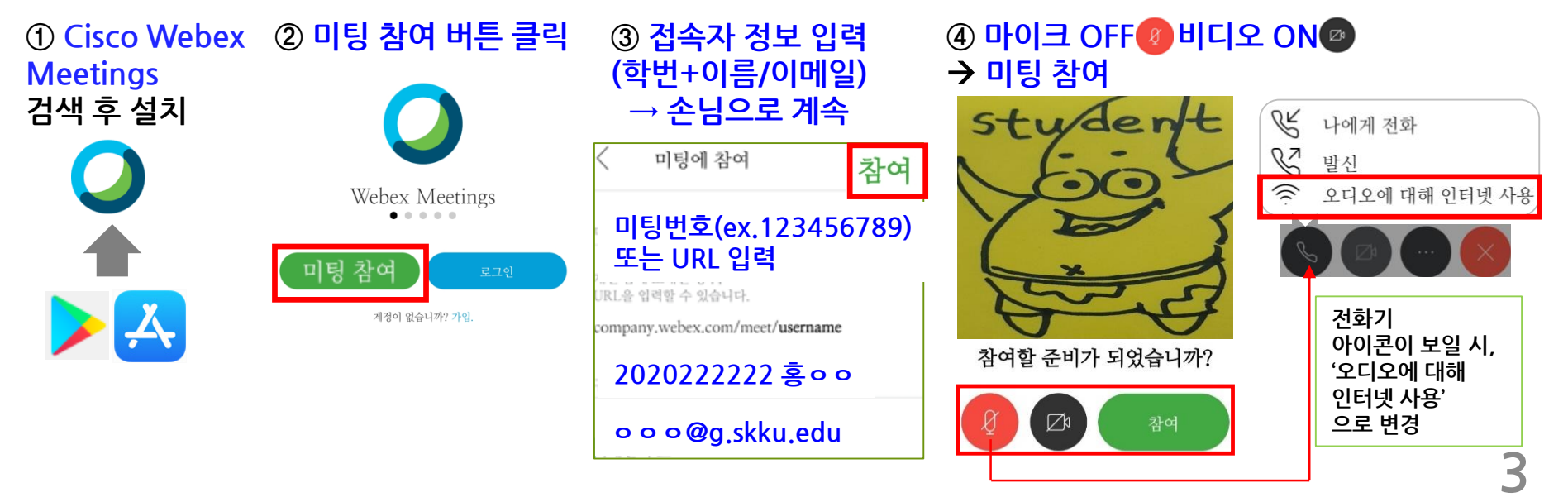

#### **2. WebEx 참여자 접속 방법(2/2) – PC Web browser (무설치)**

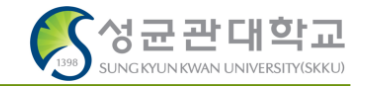

✓ **PC Web browser client (무설치) – [https://skku-ict.webex.com](https://skku-ict.webex.com/) 으로 접속 \*Chrome에서 사용하시는 것을 권장 드립니다(Internet Explorer 사용 방법은 FAQ 참고)**

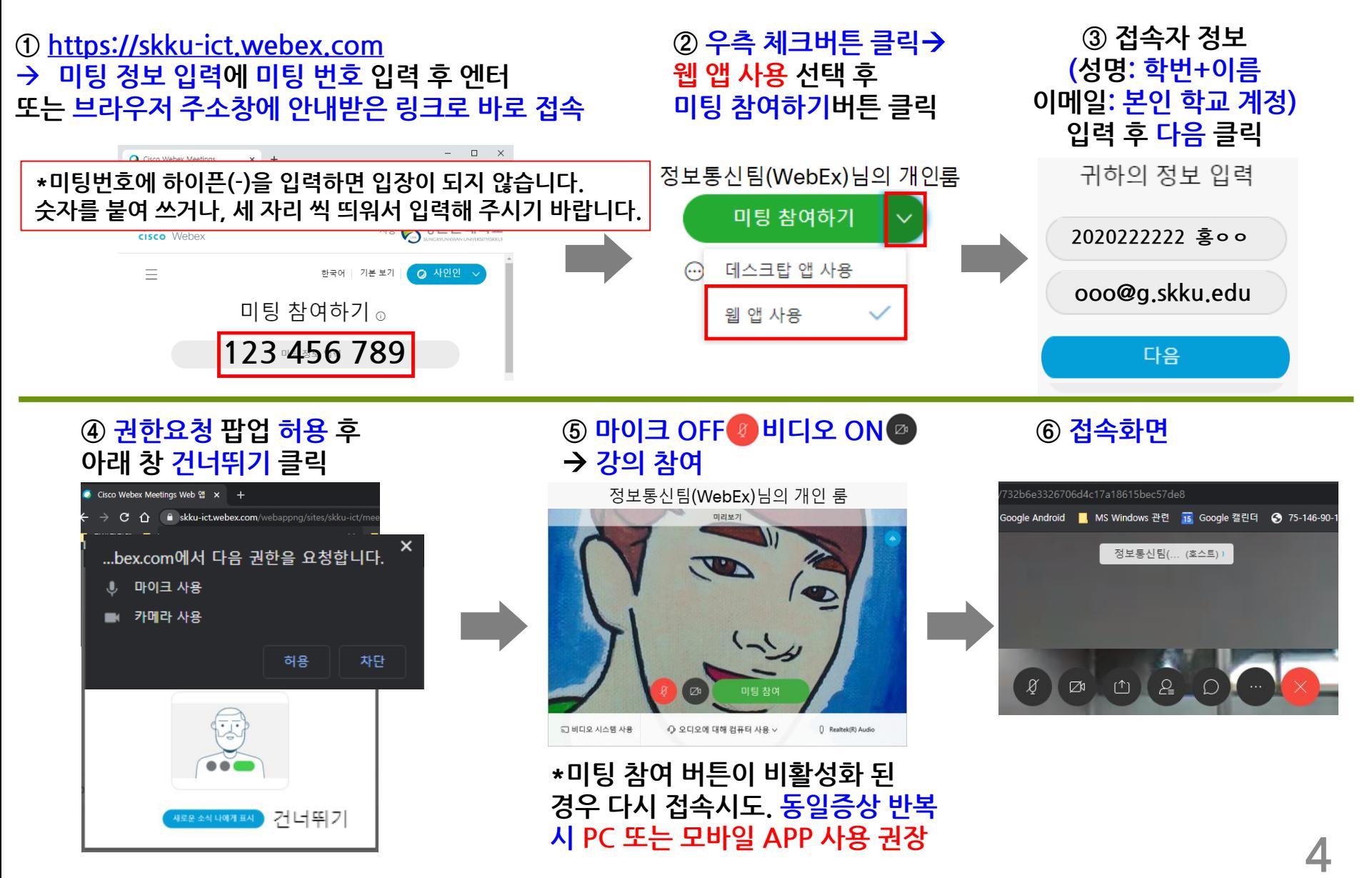

**3. WebEx 참여자 화면 설명**

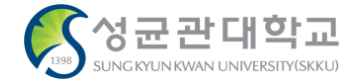

✓ **접속초기화면 – PC – Tablet – Smartphone 순서로 갈수록 화면이 간단하게 표시됩니다.**

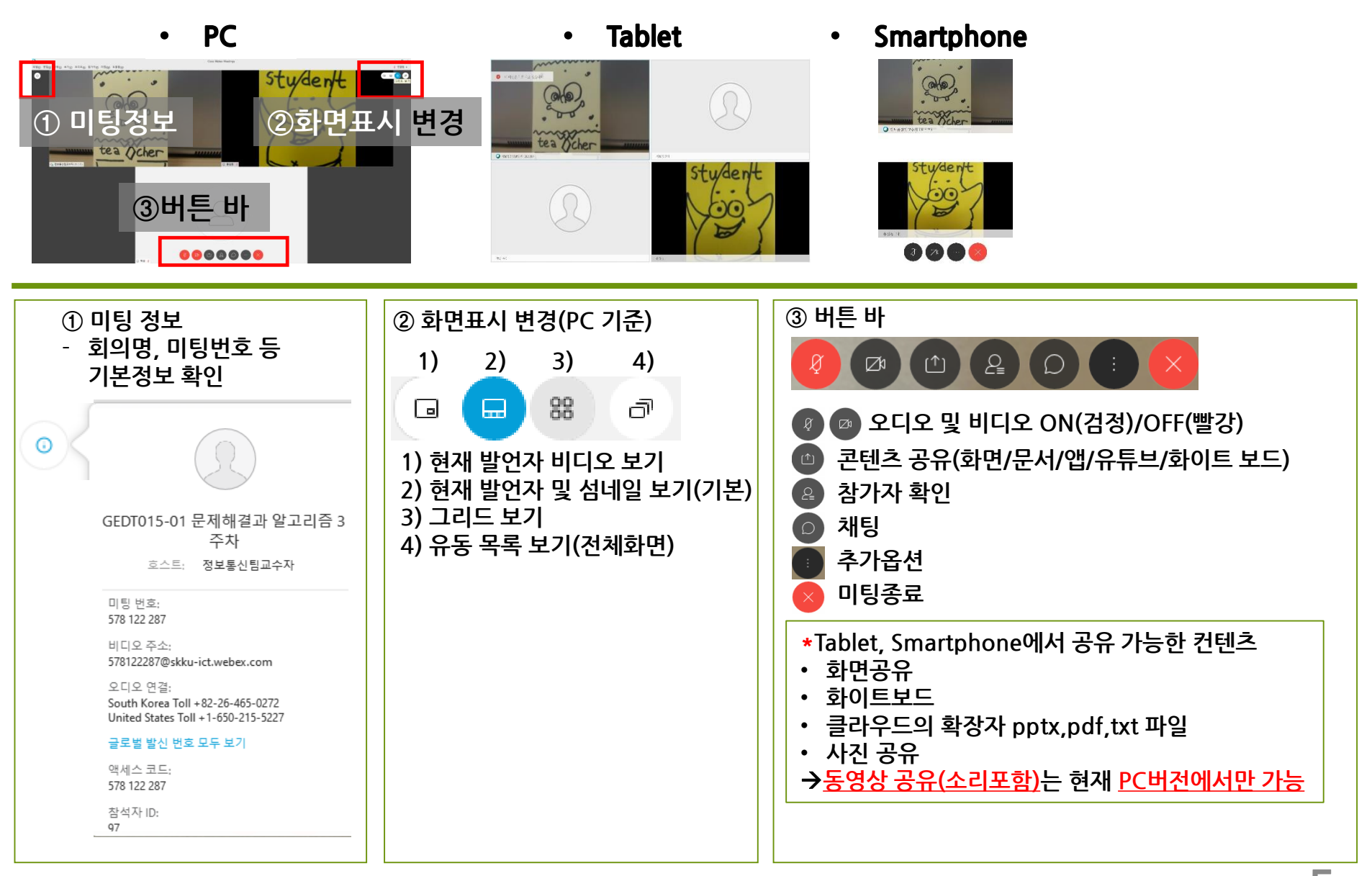

# **3. WebEx 참여자 화면 설명 (PC)**

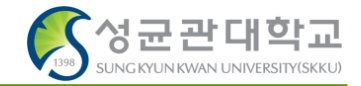

#### $\circ$ ✓ **콘텐츠 공유(화면/문서/앱/유튜브/화이트 보드)**

- **문서, 사진 공유 시 '텍스트 및 이미지에 대해 최적화' 선택**
- **비디오 스트리밍, 영상파일 공유 시 '동작 및 비디오에 대해 최적화' 선택**

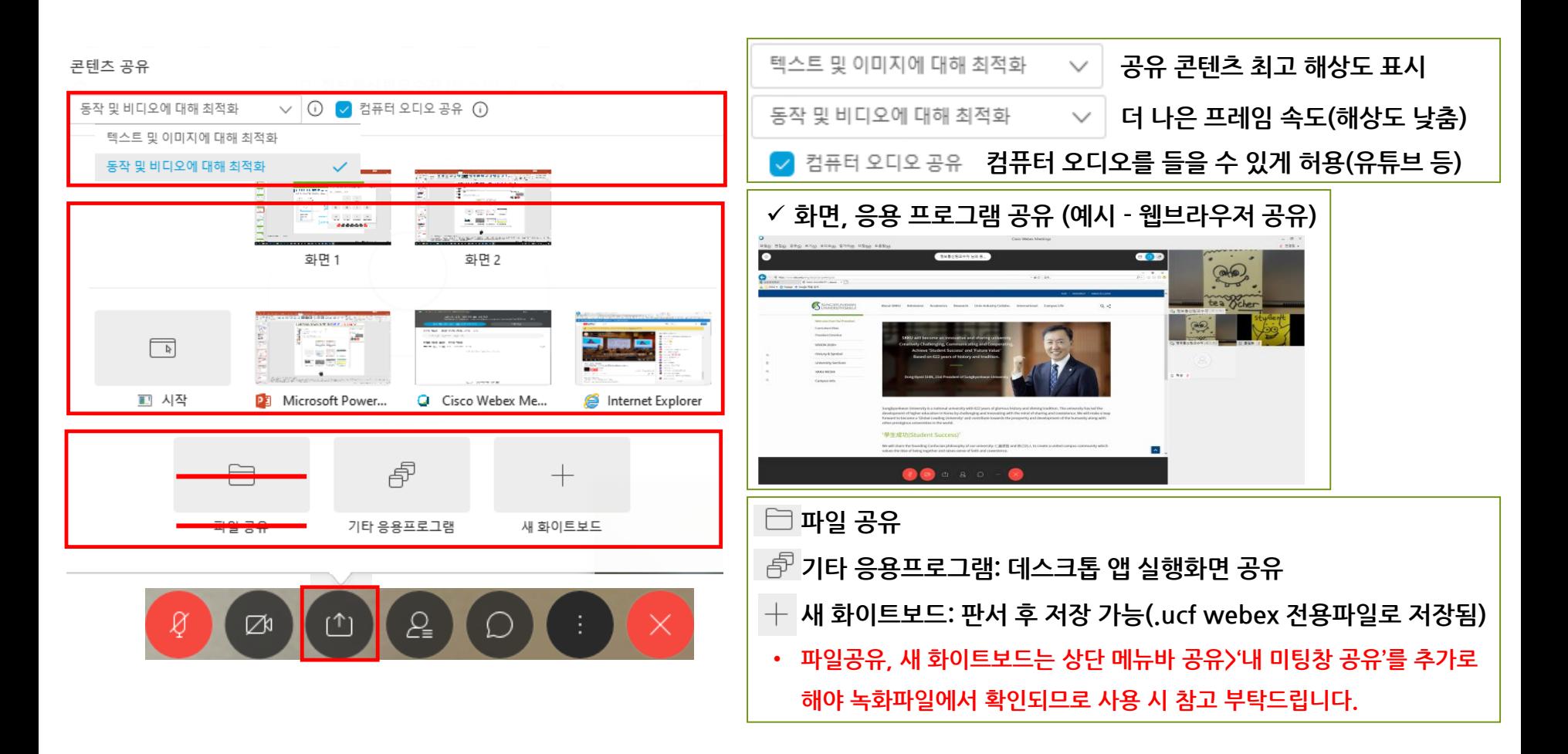

### 4. FAQ

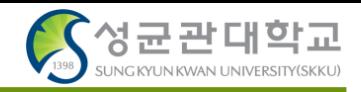

- **1. 인증서 오류 문제로 미팅 참여가 되지 않습니다.**
- 1) 상태 표시줄 돋보기 버튼 클릭 → regedit 입력 후 '레지스트리 편집기' 실행
- 2) 빨간 박스에 컴퓨터\HKEY\_LOCAL\_MACHINE\SOFTWARE\Policies\Microsoft\SystemCertificates\AuthRoot 를 복사 붙여넣기 하거나, 폴더를 찾아 들어갑니다.
- 3) 오른쪽에 DisableRootAutoUpdate 값을 더블클릭 하여 1인 값을 0으로 변경해 줍니다.
- 4) 다시 WebEx 미팅 참여를 시도합니다.

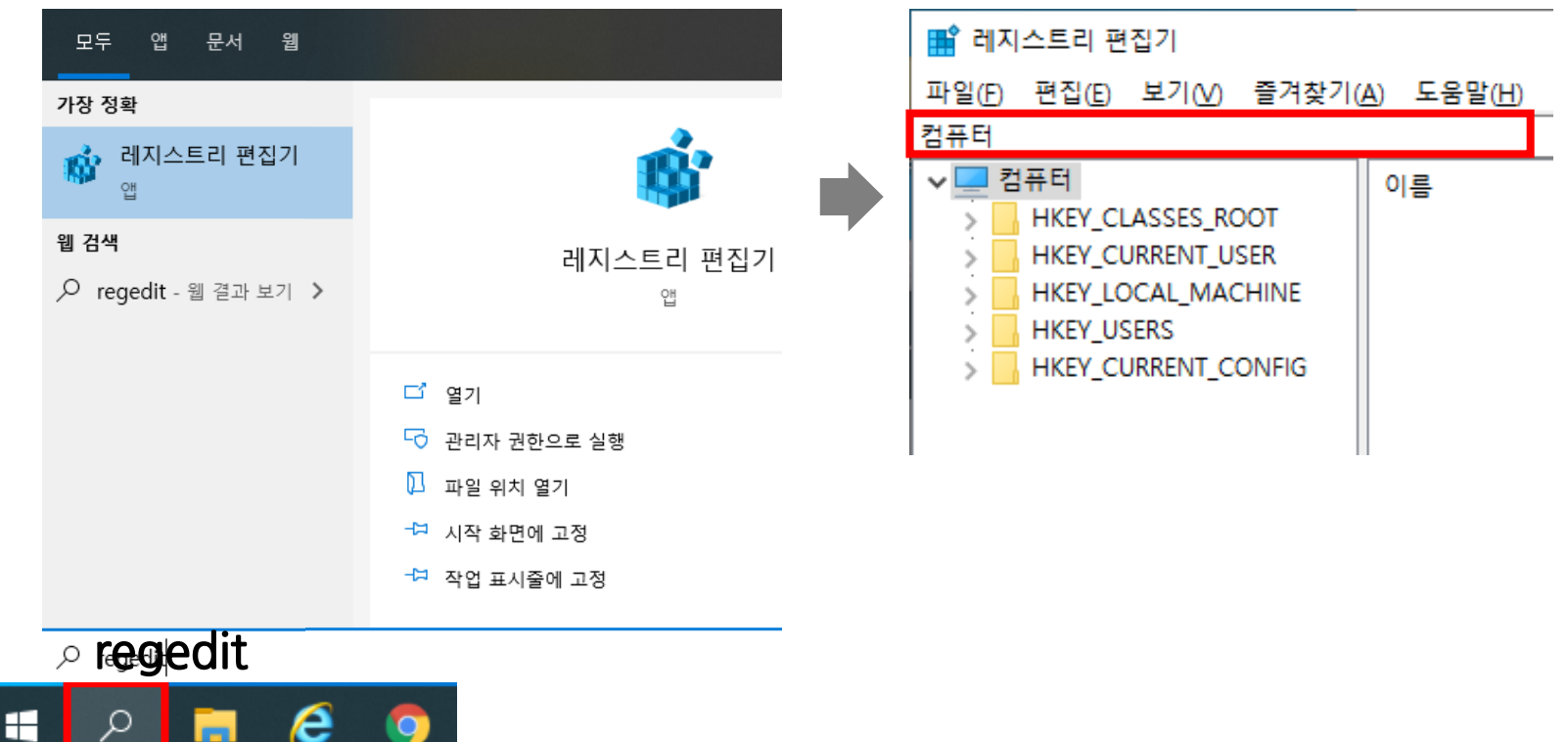

#### 4. FAQ

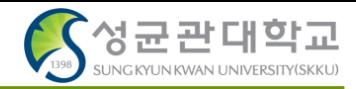

#### **2. 인터넷 익스플로러에서 WebEx 웹앱 접속시 파라미터 오류로, 미팅 참여가 되지 않습니다.**

1) 인터넷 옵션(인터넷 익스플로러 우측 상단 톱니바퀴 클릭→ 맨 아래) 실행

2) 고급>설정에서 스크롤 다운 → '보안'항목의 SSL, TLS 항목을 모두 체크

3) 컴퓨터 재시작 후 다시 접속 합니다.

\*해당 문제 지속 발생 시 크롬 사용을 권장드립니다.

참고 URL - https://help.webex.com/ko-kr/WBX9000023909/Error-

Failed-to-get-correct-parameters-while-downloading-the-

[meeting-component-Contact-Technical-Support-for-assistance](https://help.webex.com/ko-kr/WBX9000023909/Error-Failed-to-get-correct-parameters-while-downloading-the-meeting-component-Contact-Technical-Support-for-assistance)

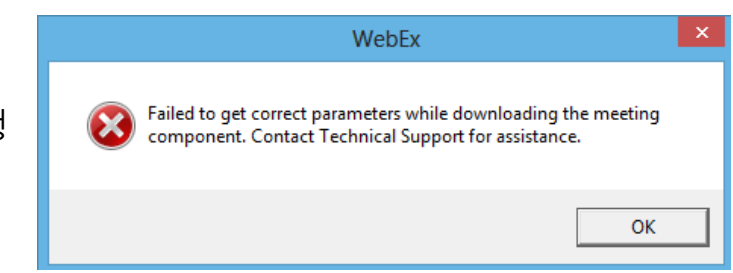

확인

취소

적용(A)

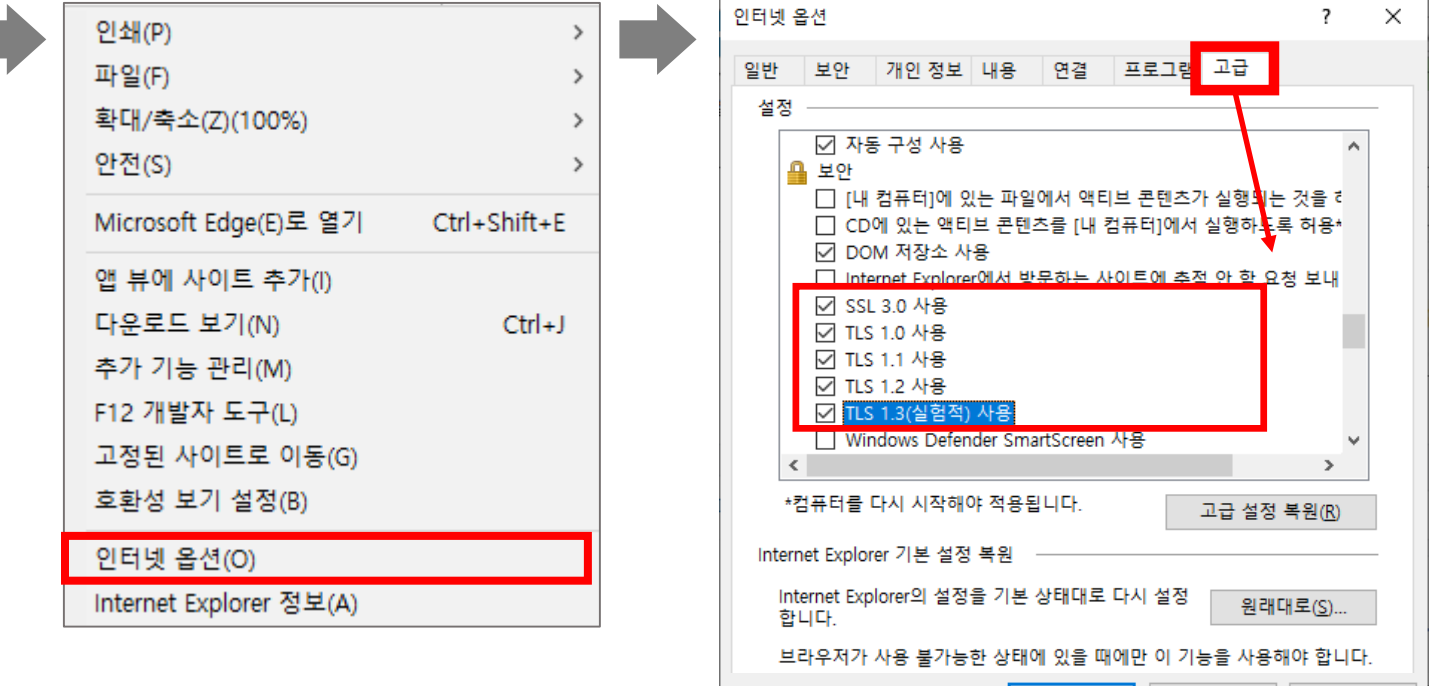

#### 4. FAQ

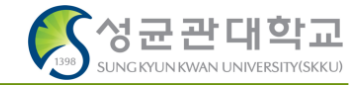

#### **3. 공유컨텐츠와 발표자 화면을 분할하여 확인하고 싶습니다.**

- 1) 발표자가 컨텐츠를 공유합니다.
- 2) 초기화면 우측 상단의 나란히 보기 화면을 클릭합니다.
- \*녹화파일 레이아웃과는 별개로, 보고 계신 화면만 조절하는 기능입니다.

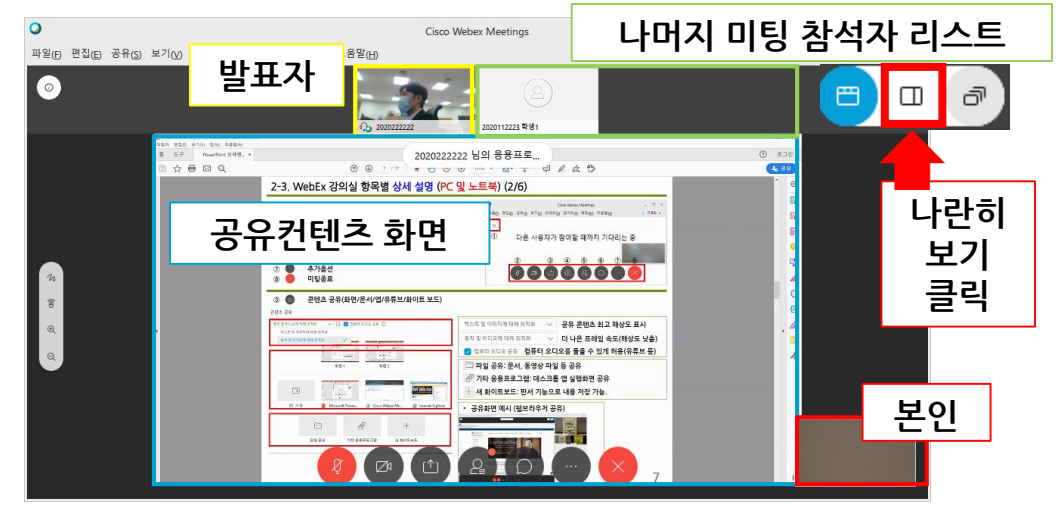

3) 공유컨텐츠 – 화면 사이에 마우스 커서를 두고 드래그 하여 컨텐츠 – 참석자 비디오 크기를 조절합니다. <조절 전> <조절 후>

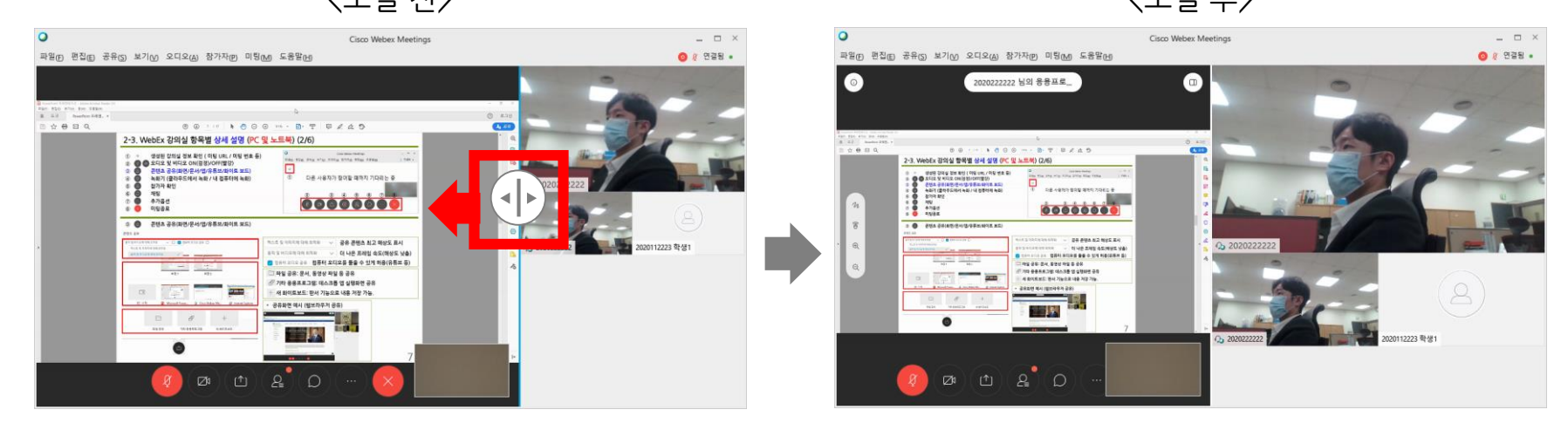

# 감사합니다.